Nach dem Durchlaufen des Installations-Assistenten und dem anschließenden Sendersuchlauf für analoge Quellen muss der Suchlauf für DVB-T noch von Hand durchgeführt werden.

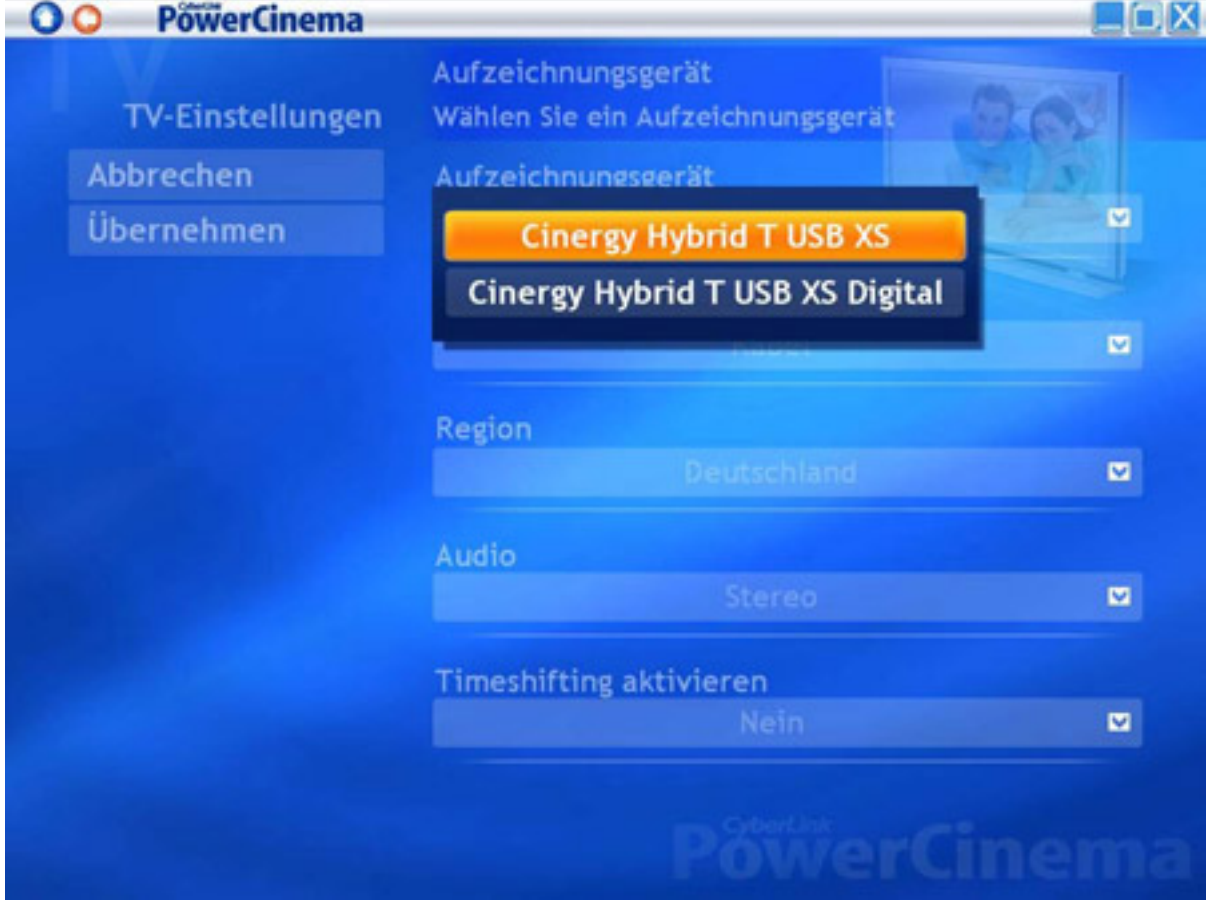

- Wählen Sie im Power Cinema Hauptmenü den Menüpunkt >Einstellungen< und dann den Unterpunkt >TV< aus und gehen Sie auf >TV-Einstellungen<
- Wählen Sie unter >Aufzeichnungsgerät< den Cinergy Hybrid T USB XS Digital Tuner aus. Dies ist der Tuner für den digitalen DVB-T-Empfang.
- Sollten Sie die Cinergy Hybrid T USB XS an einem älteren System betreiben, deaktivieren Sie die >Timeshiftfunktion<. Bestätigen Sie die Änderungen mit >Übernehmen<
- Wählen Sie nun >Kanaleinstellungen<, um den Sendersuchlauf für DVB-T zu starten. Dieser muss nur einmal durchgeführt werden. Bei einem erneuten Tunerwechsel entfällt dieser Schritt. Wählen Sie >Kanäle suchen< um den Suchlauf zu starten. Nach Abschluss könne Sie die Sender bearbeiten und dann mit >Übernehmen< speichern.
- Das war es auch schon!. Zurück im Hauptmenü können Sie nun unter dem Punkt >TV< den vollen digitalen Fernsehgenuss genießen

**Natürlich können Sie wie geschildert jederzeit zwischen analogem und digitalem Tuner umschalten. Bestätigen Sie den Wechsel jedes Mal mit >Übernehmen<** 

## **Analoge Aufnahme über S-Video bzw. Composite**

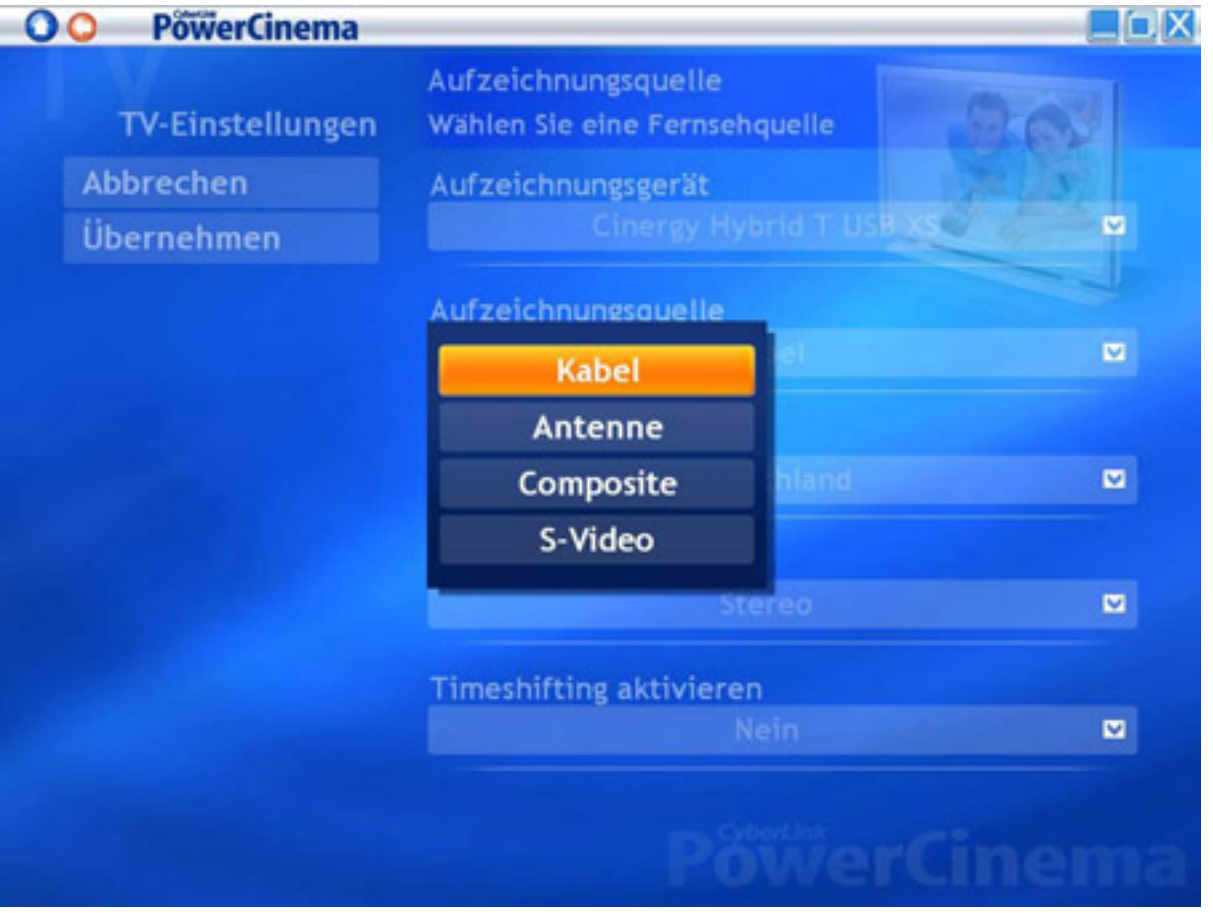

- Wählen Sie im Power Cinema Hauptmenü den Menüpunkt >Einstellungen< und dann den Unterpunkt >TV< aus.
- Gehen Sie auf >TV-Einstellungen<
- Wählen Sie unter >Aufzeichungsgerät< den Cinergy Hybrid T USB XS Tuner aus. Dies ist der Tuner für den analogen TV Empfang.
- Unter >Aufzeichnungsquelle< könne Sie nun >S-Video< bzw. >Composite< aus. Speichern Sie die Änderung mit >Übernehmen<
- Zurück im Hauptmenü könne Sie nun unter >TV< ihr analoges externes Bild sehen, hören und aufnehmen.

Änderungen vorbehalten. Stand: Juli 2005